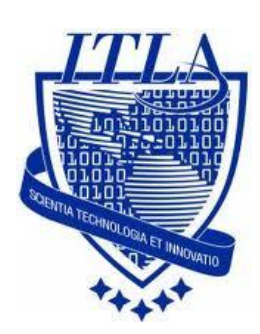

Instituto Tecnológico Las Américas

(ITLA)

Sistemas Operativos 3 (SO3)

Daniel Alejandro Moreno Martínez

Matrícula: 2010-2946

# **How to**

i i i How to: Servidor CUPS !!!

## Cups (Administrador de Impresoras)

Common Unix Printing System (Sistema de impresión común de Unix, abreviado CUPS) es un sistema de impresión modular para sistemas operativos de tipo Unix que permite que un computador actúe como servidor de impresión. Un computador que ejecuta CUPS actúa como un servidor que puede aceptar tareas de impresión desde otros computadores clientes, los procesa y los envía al servidor de impresión apropiado.

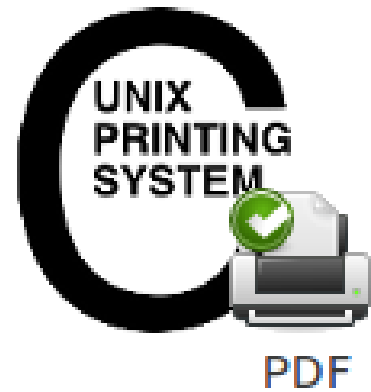

CUPS está compuesto por una cola de impresión con su planificador, un sistema de filtros que convierte datos para imprimir hacia formatos que la impresora conozca, y un sistema de soporte que envía los datos al dispositivo de impresión. CUPS utiliza el protocolo IPP (Internet Printing Protocol) como base para el manejo de tareas de impresión y de colas de impresión.

También provee los comandos tradicionales de línea de comandos de impresión de los sistemas Unix, junto a un soporte limitado de operaciones bajo el protocolo server message block (SMB).

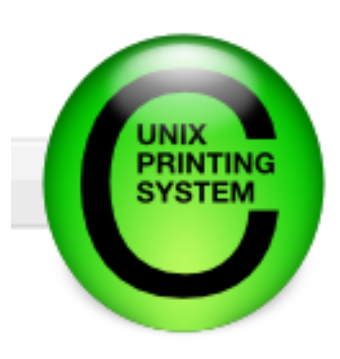

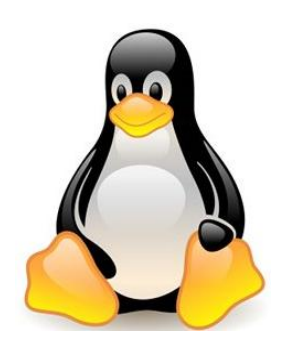

Empesamos instalando el paquete que necesitamos: **cups.** Para esto lo buscaremos en el directorio: **/media/cdrecorder/CentOS/RPMS.**

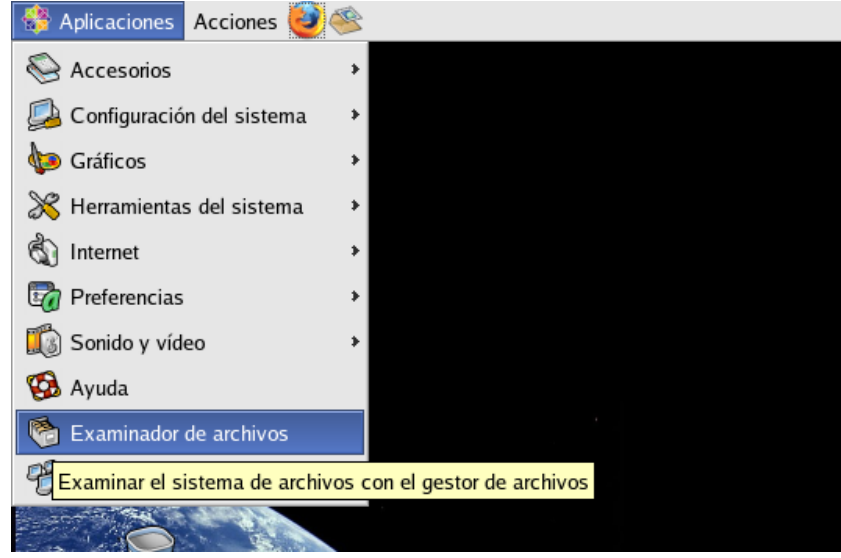

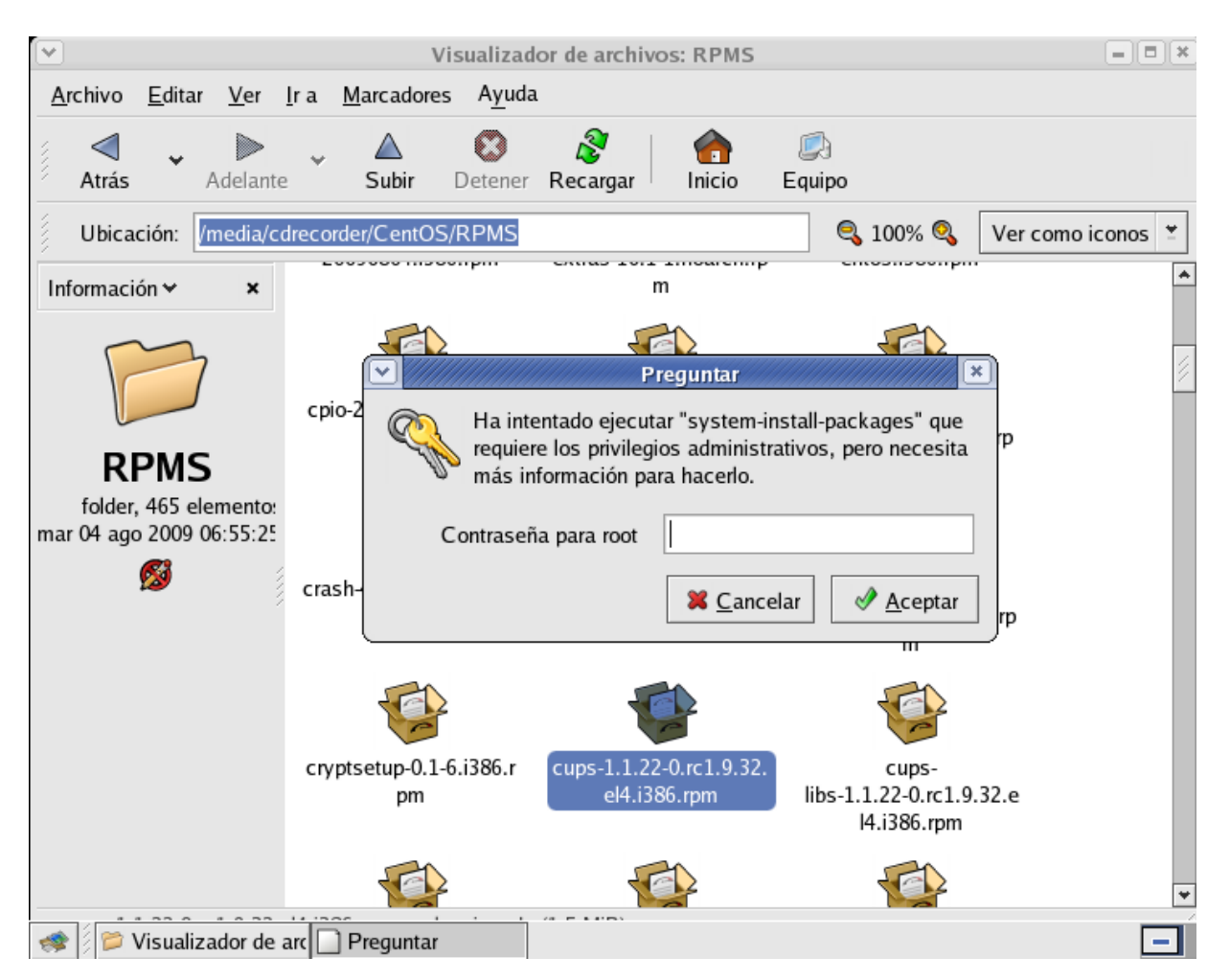

Nos dirigimos al fichero de configuración principal de CUPS. Este se encuentra en la siguiente ruta: **/etc/cups/cupsd.conf**.

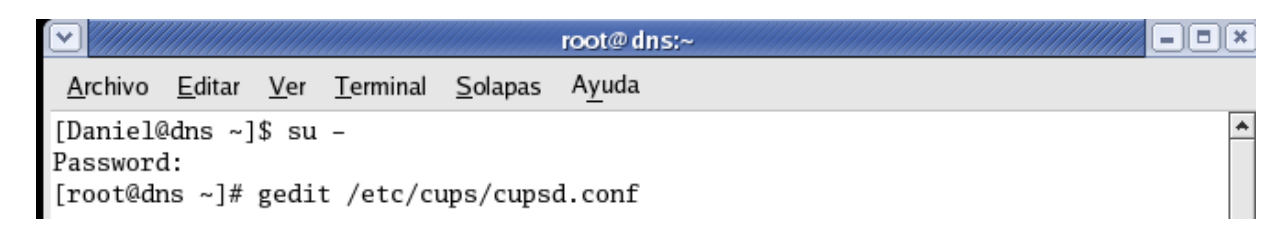

Luego de presionar **ENTER** tenemos el archivo de configuración.

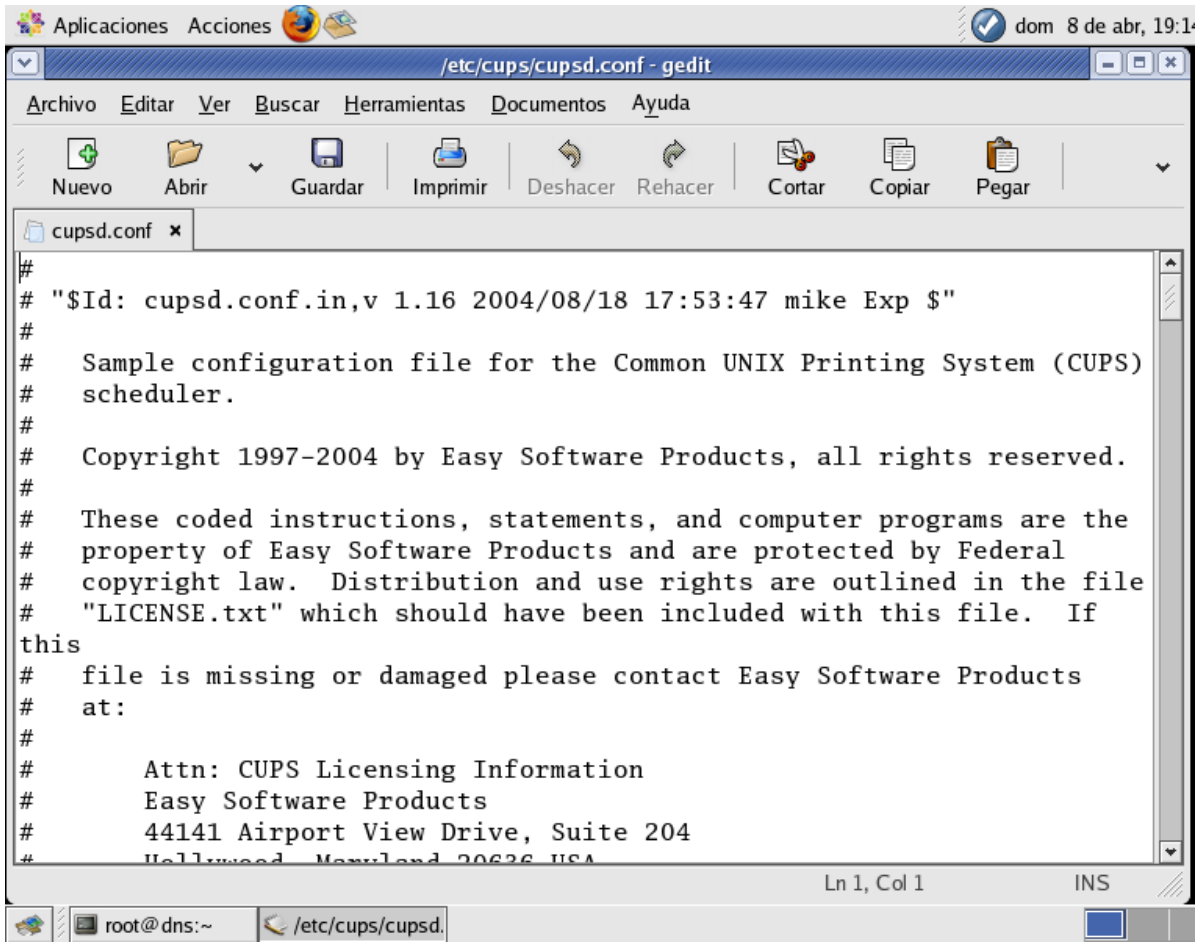

Se presentaran los parámetros más importantes al momento de configurar **cups**, y las respectivas modificaciones que son necesarias realizarse.

En primer lugar, nos dirigimos al parámetro **Listen**, al cual le eliminaremos la parte de **localhost**, debiendo quedar asi: **Listen 631**.

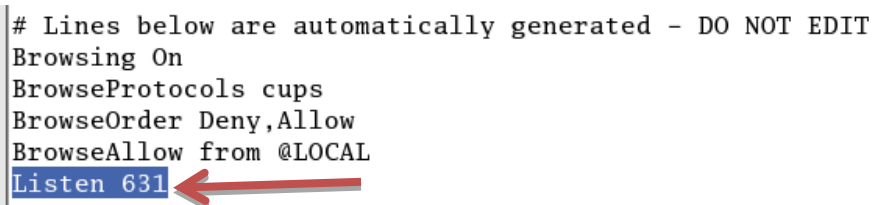

Luego configuraremos las direcciones **IP que vamos a permitir**. Para esto nos dirigimos a diferentes directorios, y le agregamos Allow siguiendo a la dirección correspondiente a permitir.

A estos directorios agregaremos **el localhost y la direccion IP de la máquina** que funciona como servidor, para que sean permitidas.

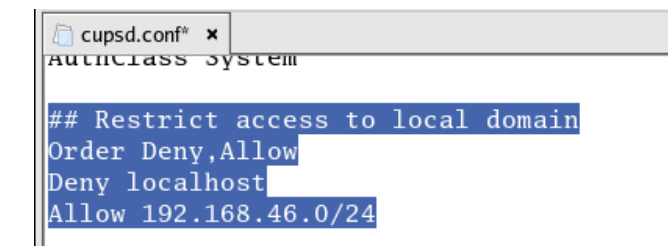

Luego, debemos de adherir las siguientes líneas al final del fichero de configuración:

#### **ServerCertificate /etc/pki/tls/certs/server.crt.**

#### **ServerKey /etc/pki/tls/certs/server.key**

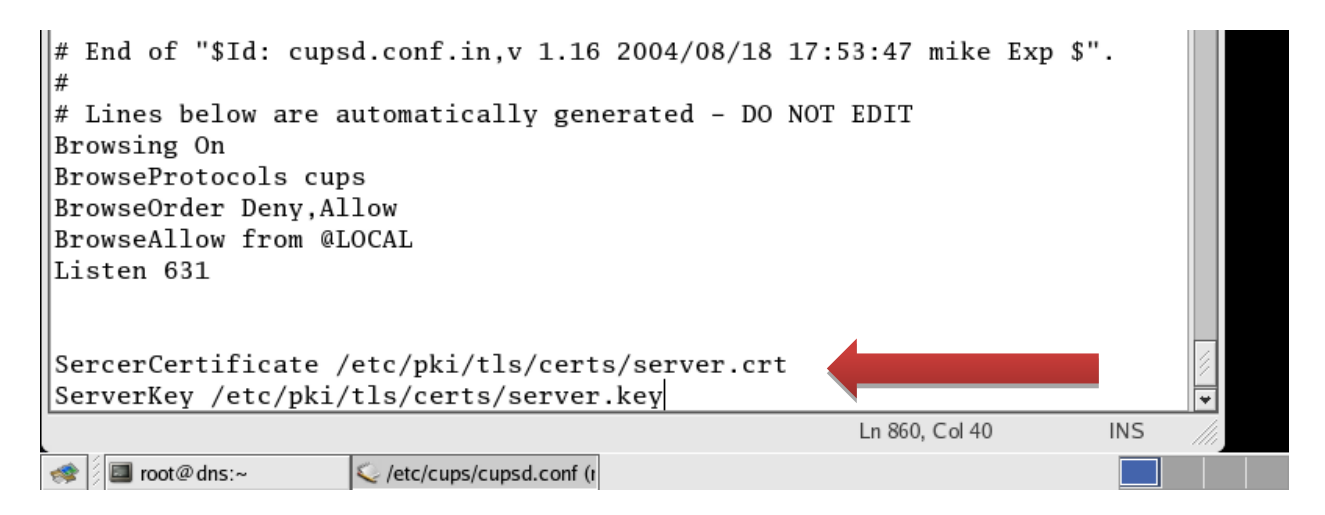

Al terminar de hacer estos cambios, debemos guardar y salir.

Ahora nos dirigimos a otro fichero el cual se encuentra en la ruta:

### **/etc/cups/mime.convs.**

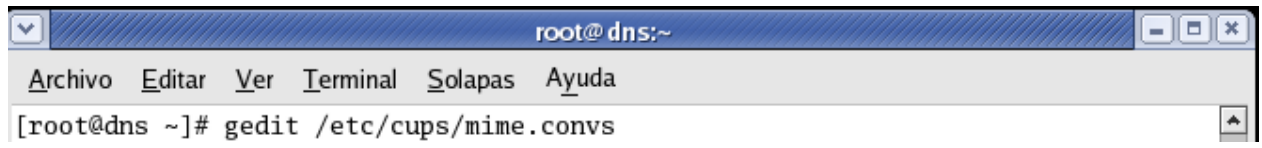

Luego podemos observar el archivo de configuración.

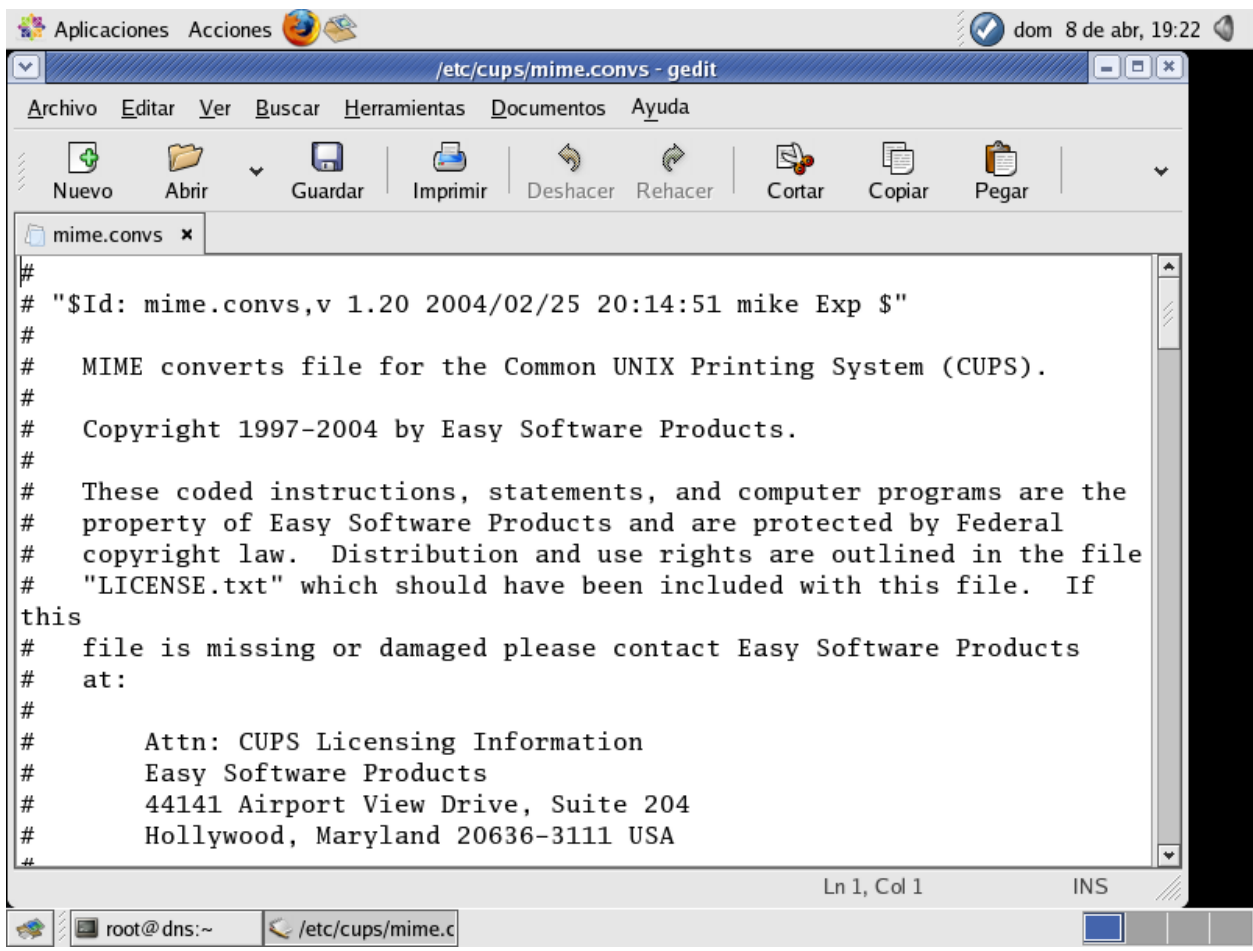

Aquí nos dirigimos exactamente a la **línea #114** y la des comentamos. Para des comentarla solo debemos quitarle el **signo de número** que tiene delante.

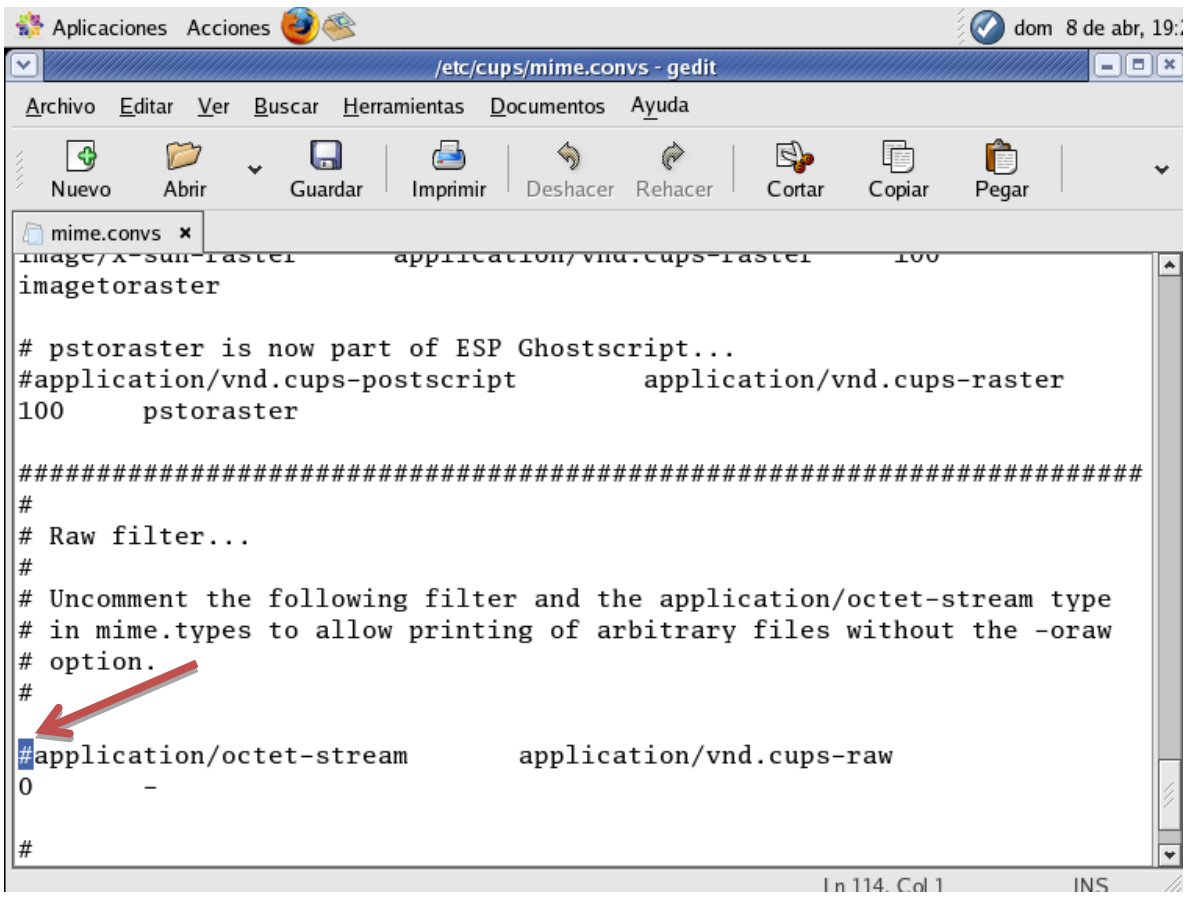

Guardamos para **salvar la configuración.** 

Procedemos a iniciar el servicio por primera vez y esto lo realizamos tecleando en la terminal: /**etc/rc.d/init.d/cups start.**

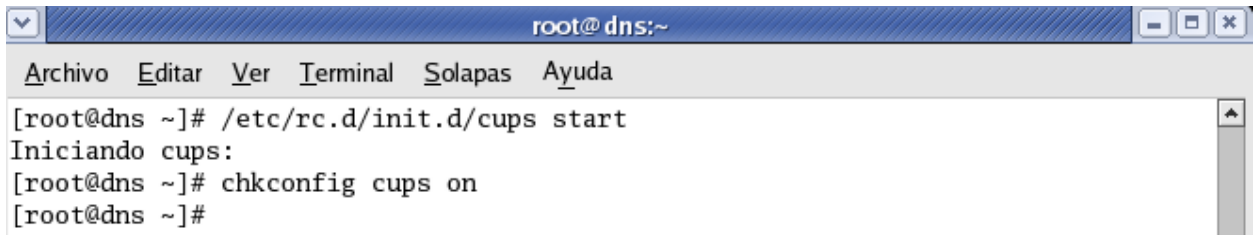

Luego reiniciamos el servicio.

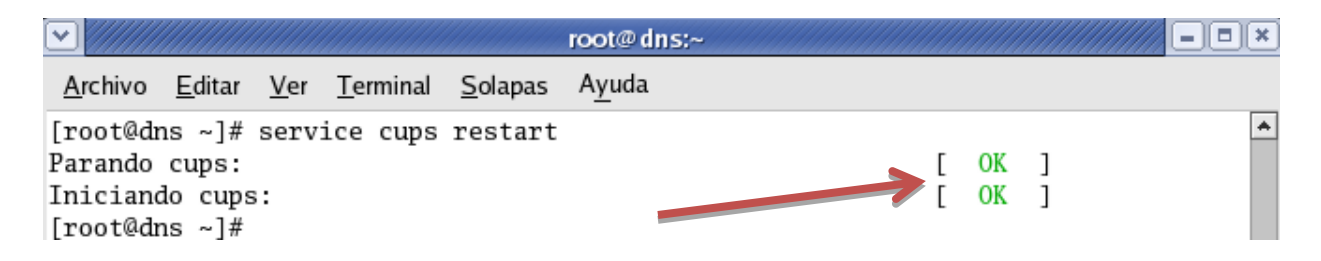

**Ahora veremos un ejemplo real de uso de CUPS**. Accedemos a **CUPS por el browser** escribiendo la dirección IP o el nombre del servidor seguido de: 631 en la barra de direcciones. En nuestro caso hemos accedido escribiendo **localhost: 631.**

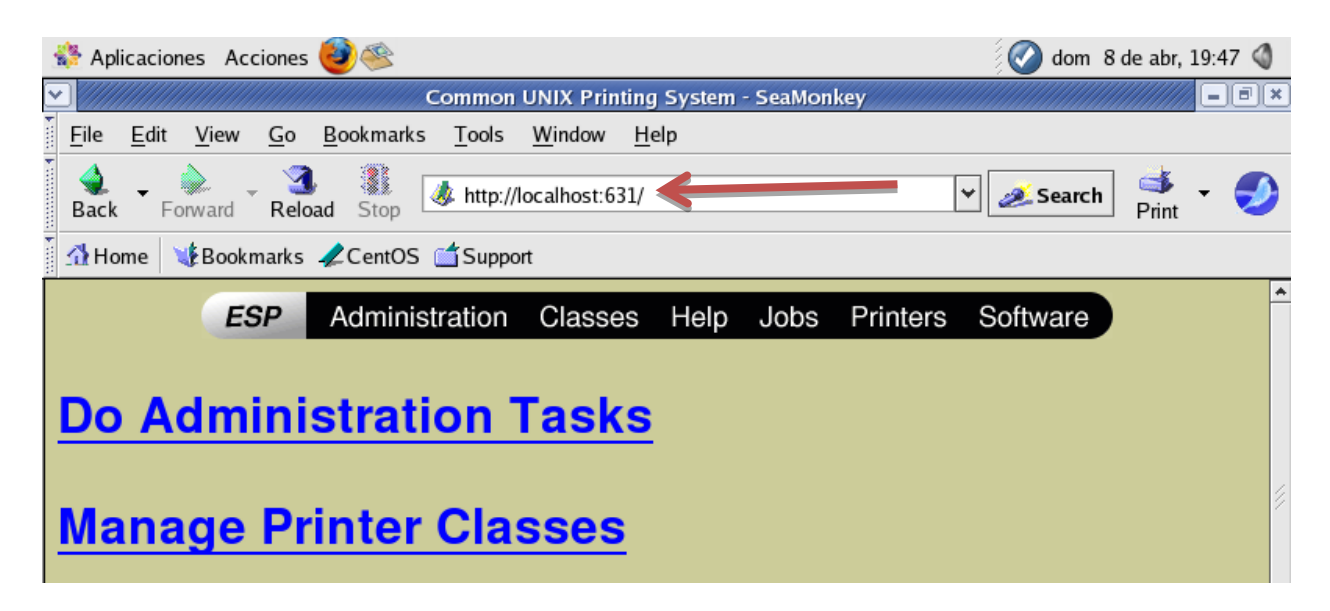

Para empezar a trabajar con lo que es añadir impresoras nos dirigimos a la parte de administración. En la página de administración de CUPS tenemos diferentes opciones las cuales nos permiten agregar y administrar impresoras, trabajos, etc…

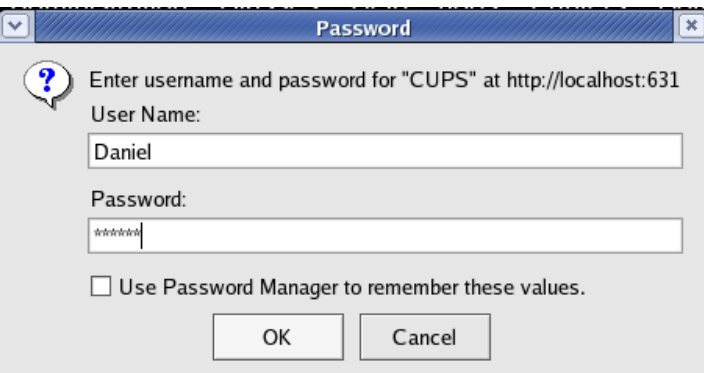

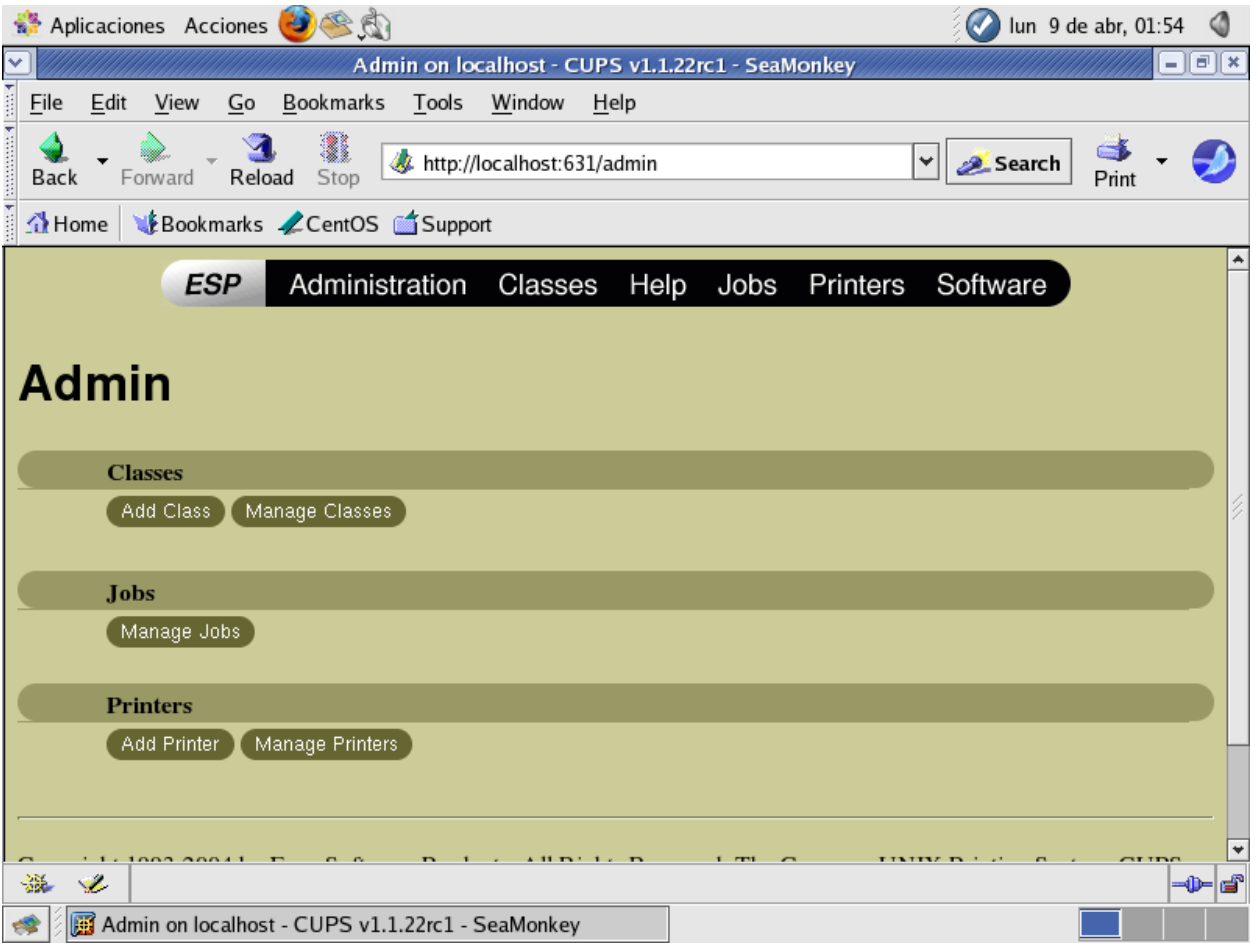

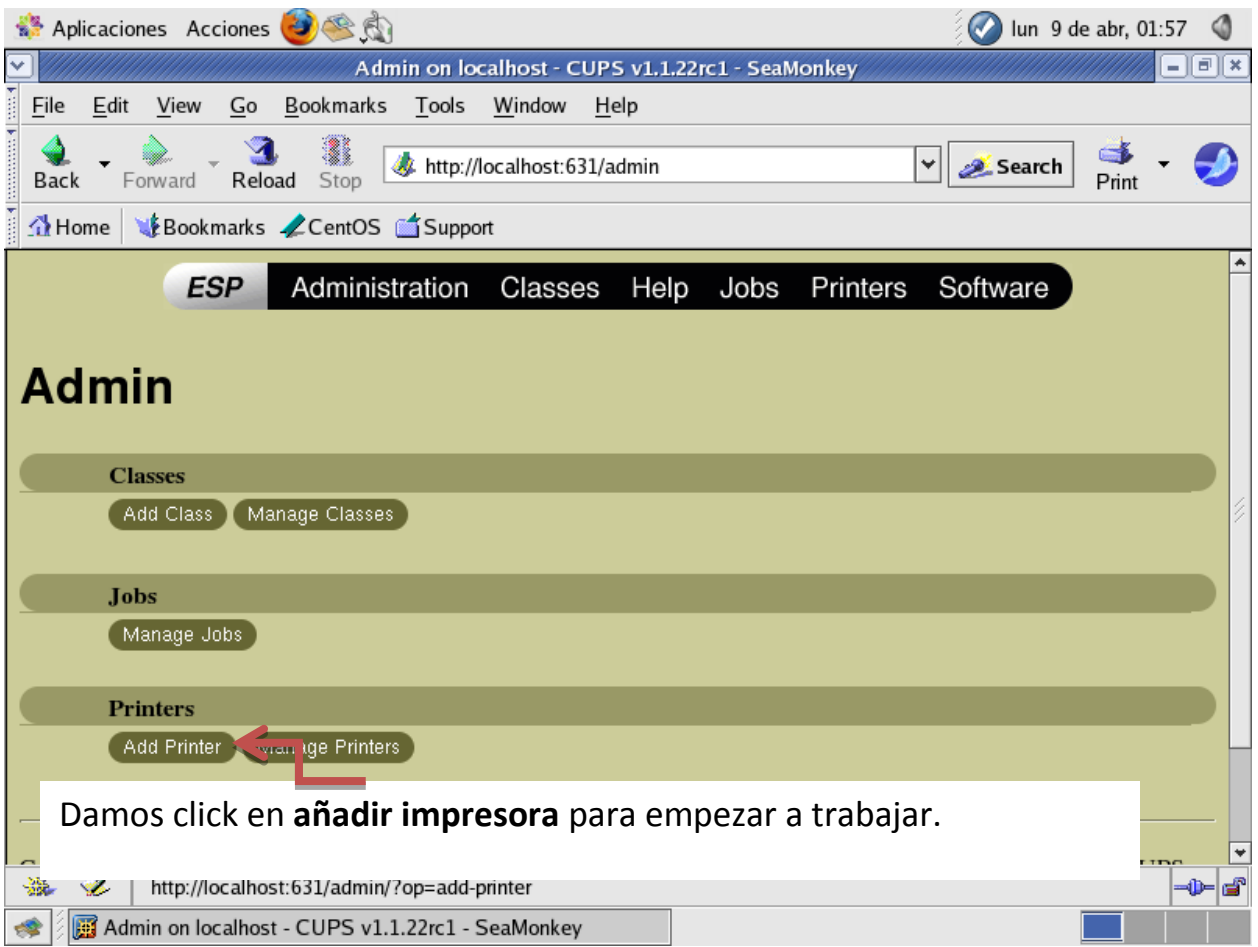

Luego de esto vamos a suministrarle la información necesaria como el nombre de la impresora y el uso que se le dará.

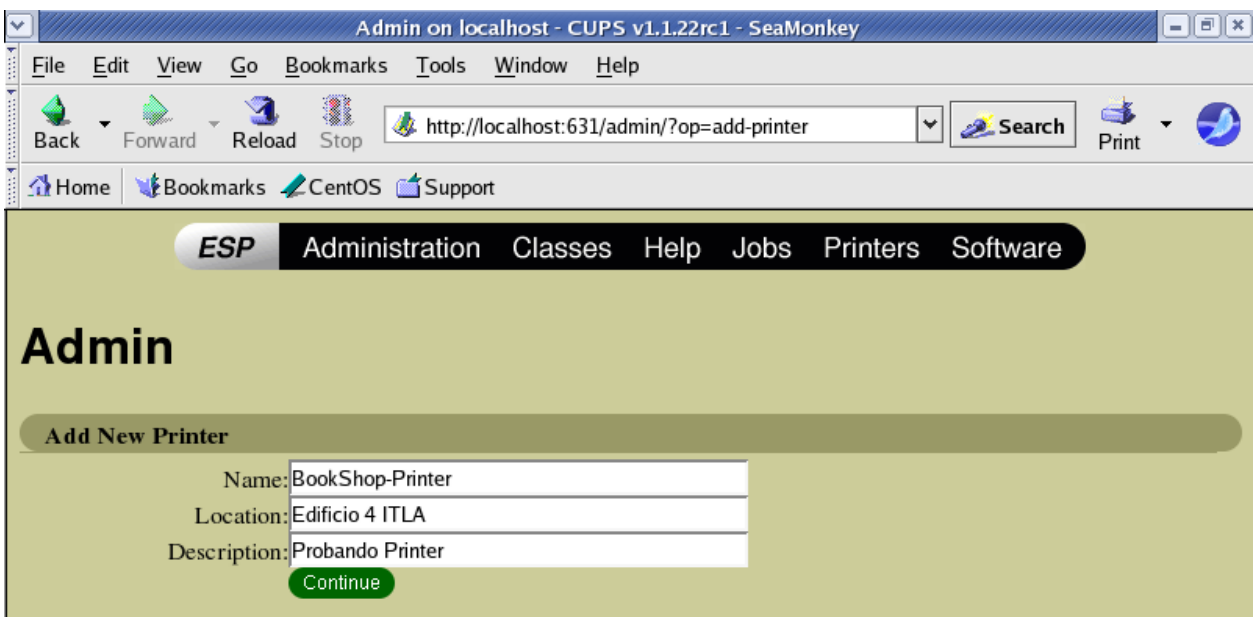

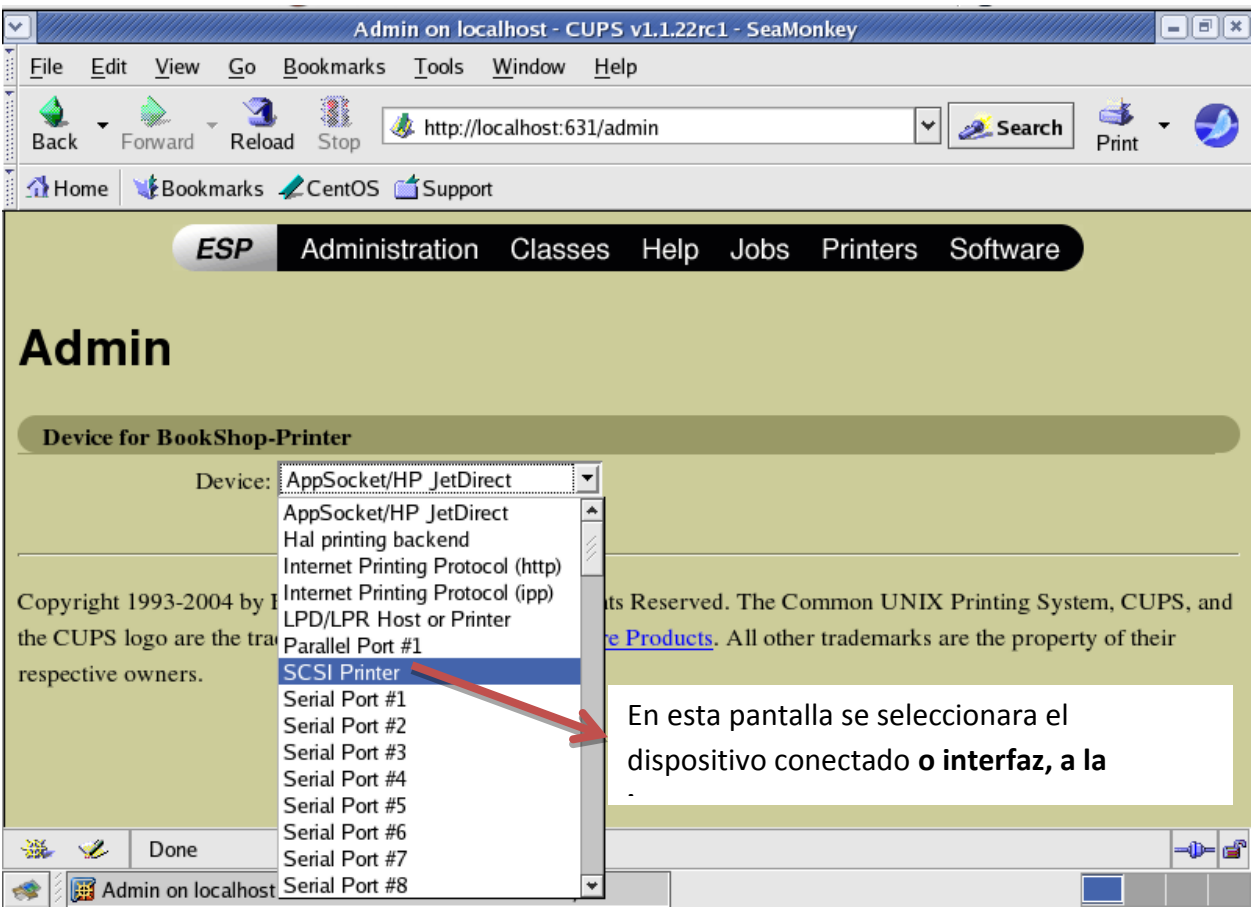

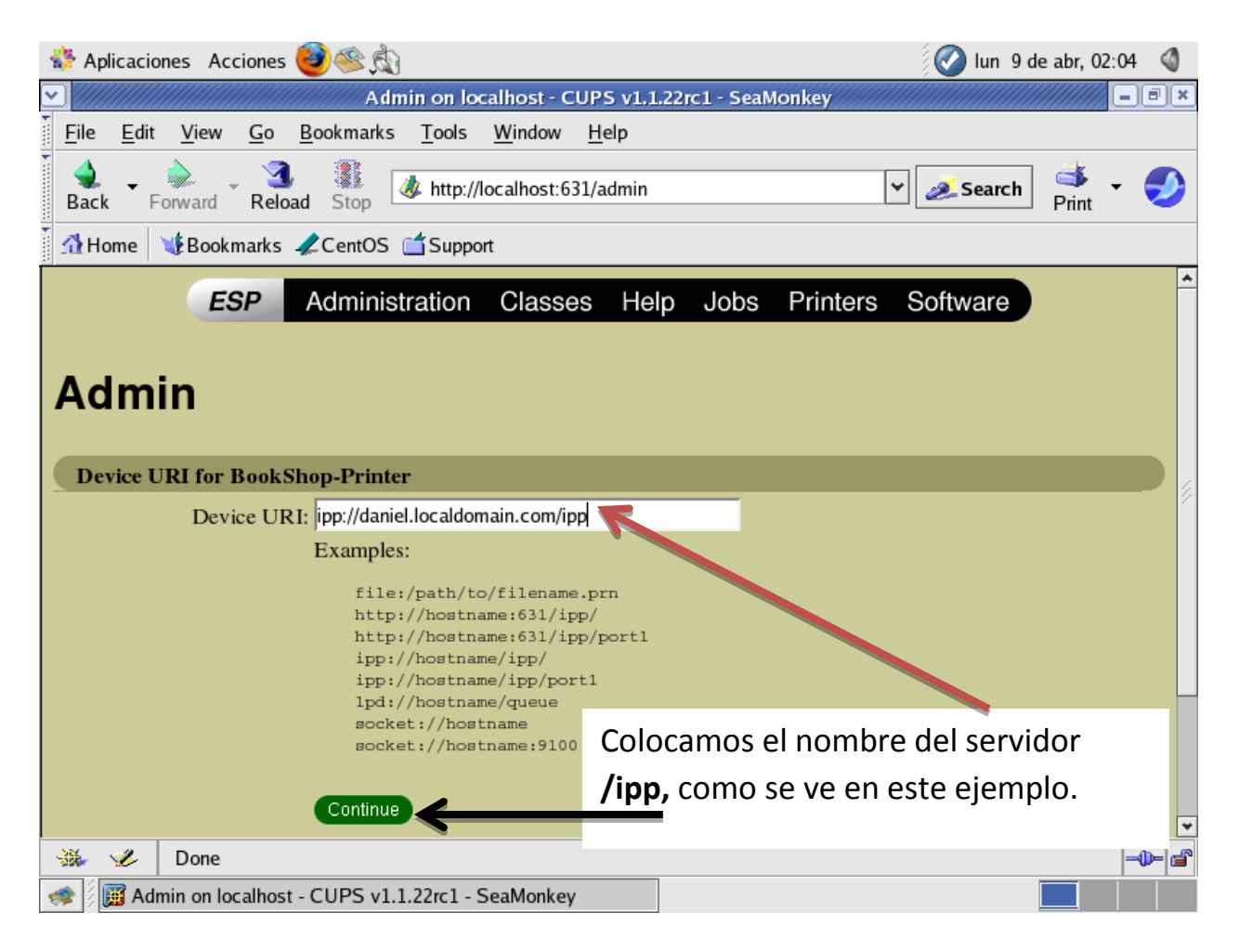

En la siguiente pantalla seleccionaremos **la marca de la impresora.** En nuestro caso seleccionaremos **la impresora HP.**

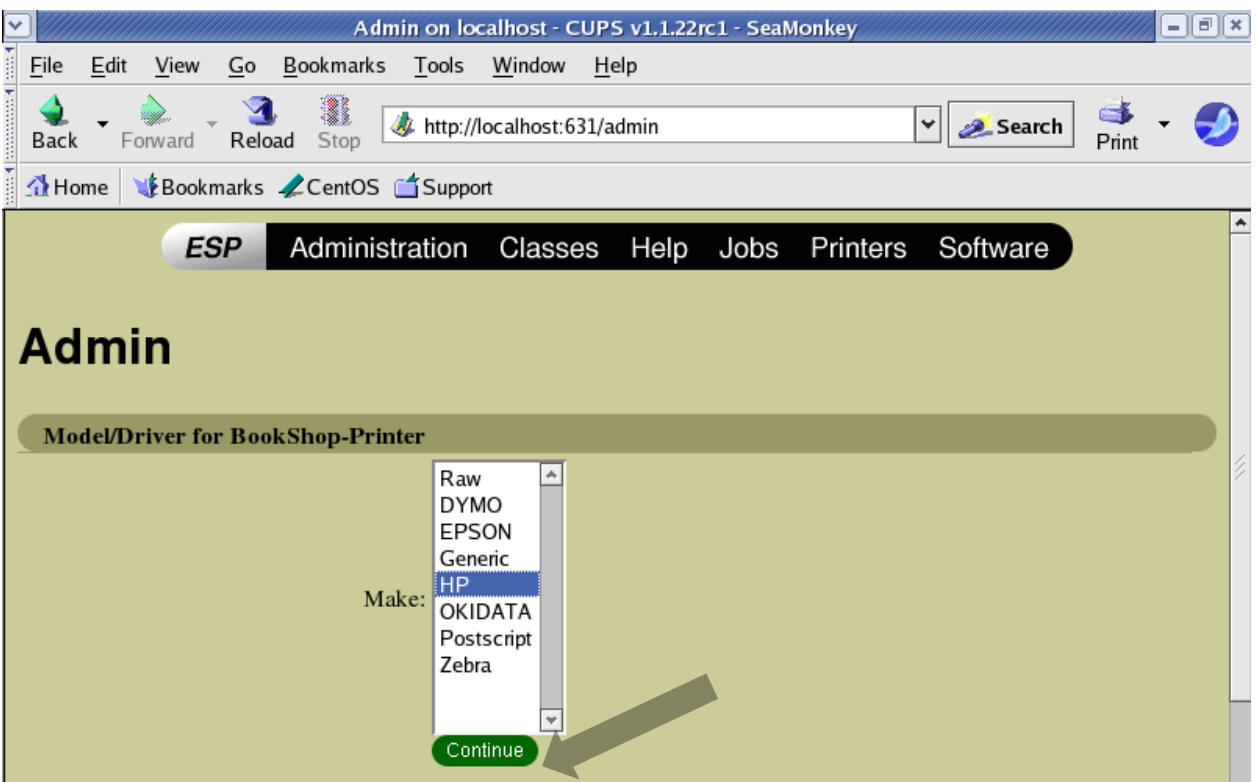

Luego, en la siguiente página seleccionamos un modelo.

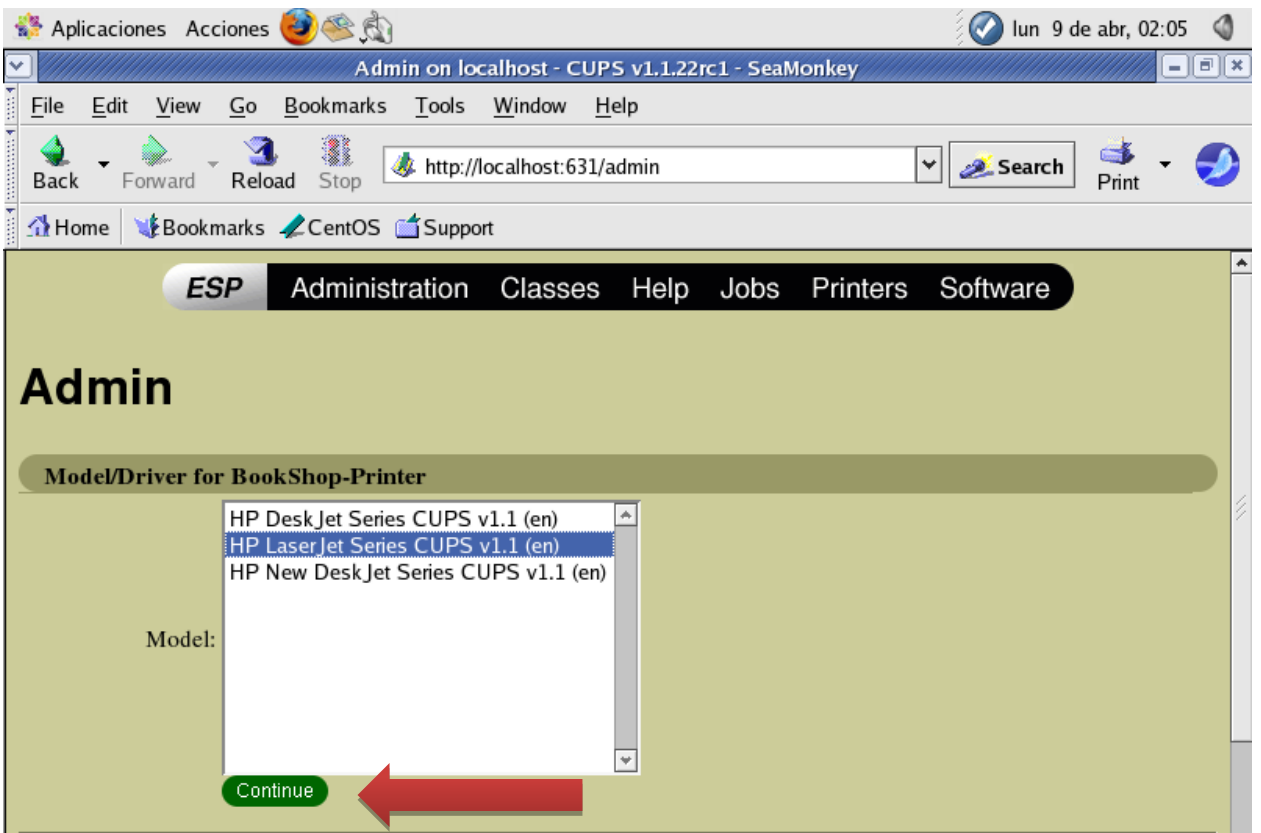

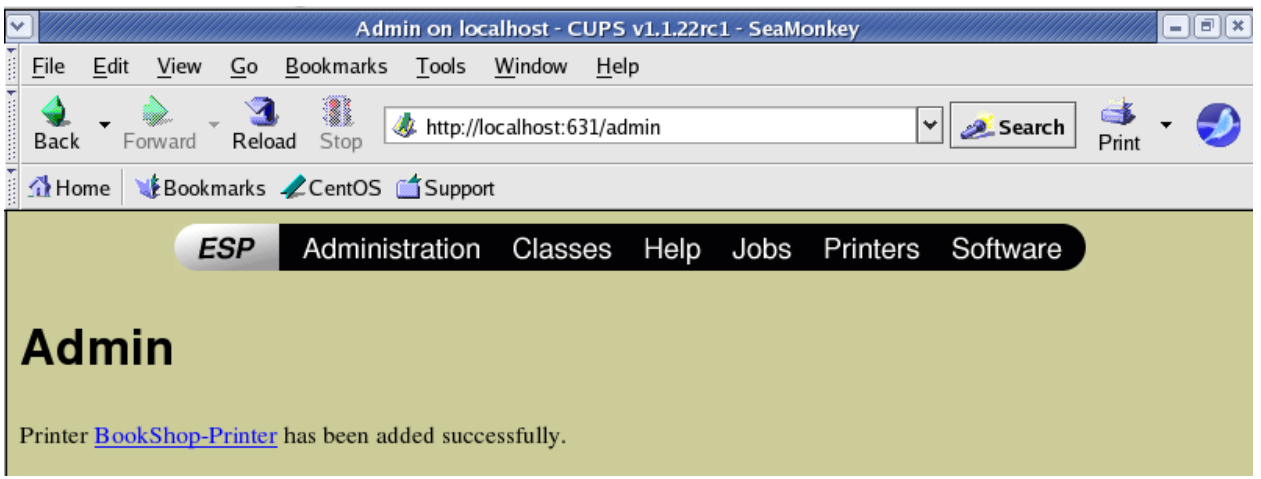

Damos click en la impresora que agregamos para ver una breve descripción de esta.

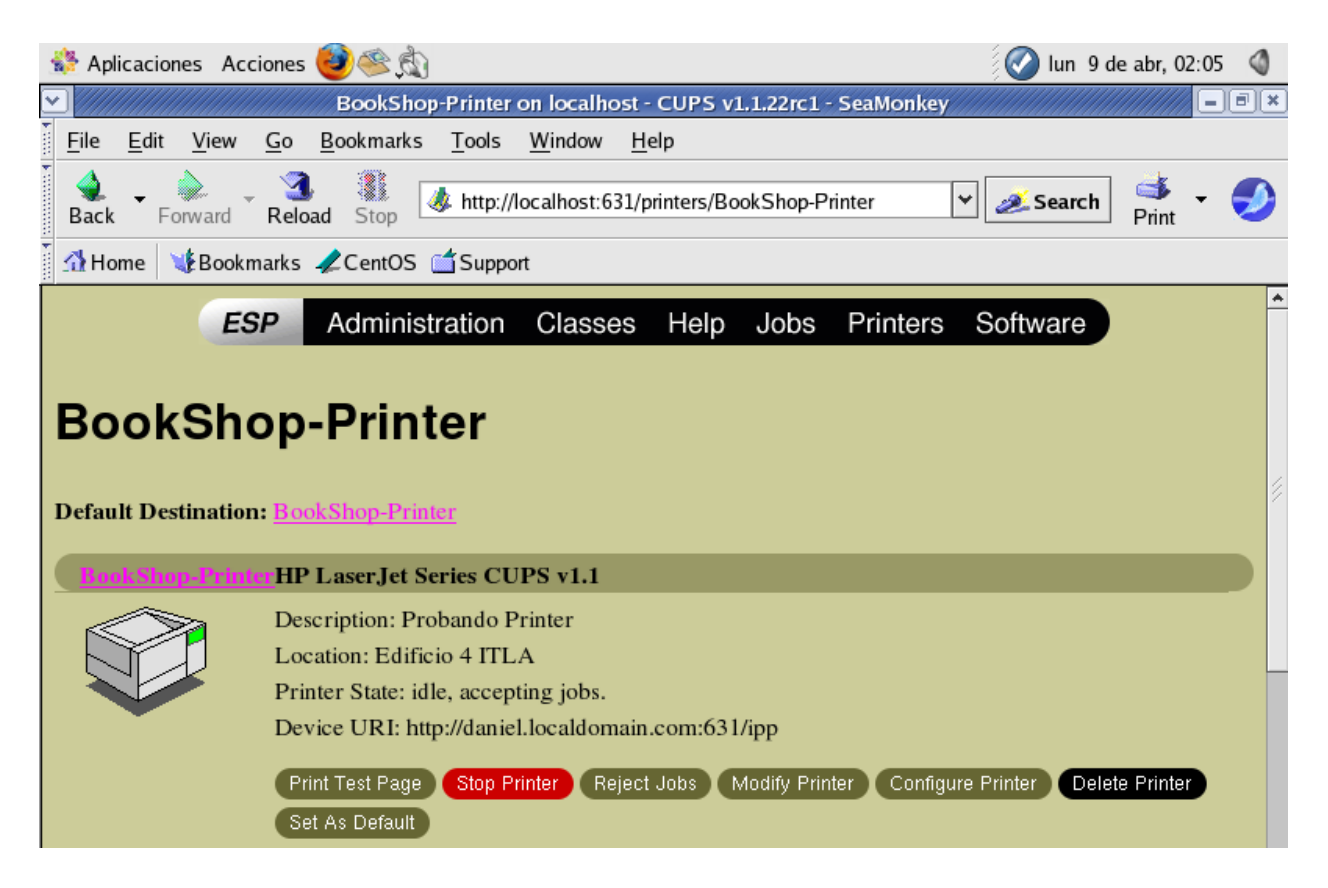

Crearemos un documento de **Prueba y lo vamos a imprimir.** Como nuestra impresora esta agregada y manejada por **CUPS** debe aparecernos la impresora en la lista al momento de seleccionar una impresora para imprimir el documento.

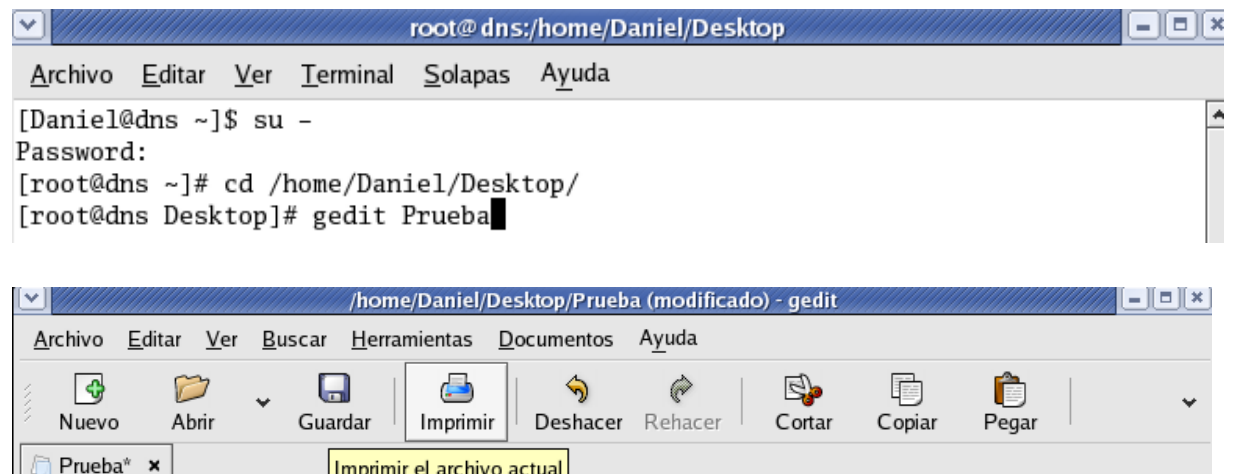

Flexion Prueba<sup>\*</sup> x | Imprimirelarchivo actual<br>Vamos a imprimir este documento para probar que nos aparezca la impresora<br>creada!!! Let's do it !!!|

Vemos que nos aparece la impresora que acabamos de configurar.

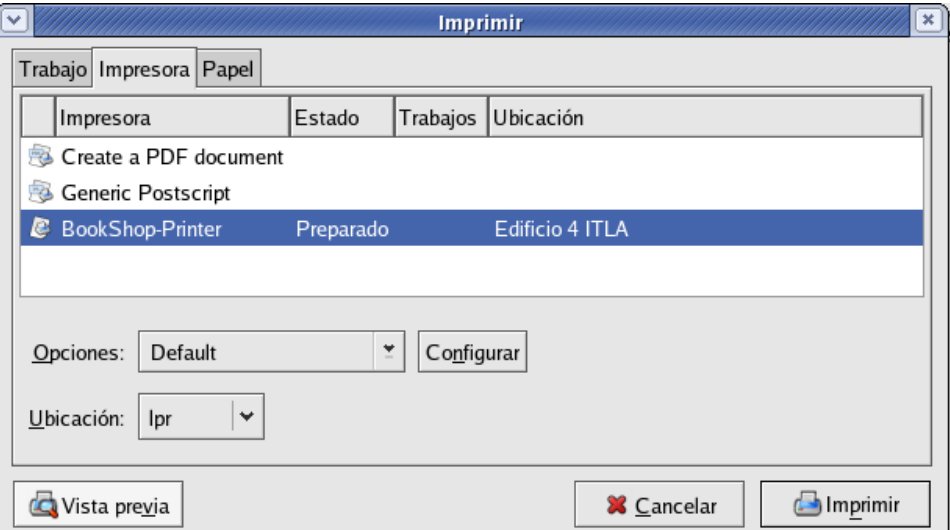

Podemos observar que podemos hacerle configuraciones a la impresora, a la hoja a la que vamos a imprimir, e **incluso ver un preview** de la impresión.

Seleccionamos la impresora y **hacemos click en Imprimir.**

#### **A continuación vamos a agregar lo que es una impresora Web.**

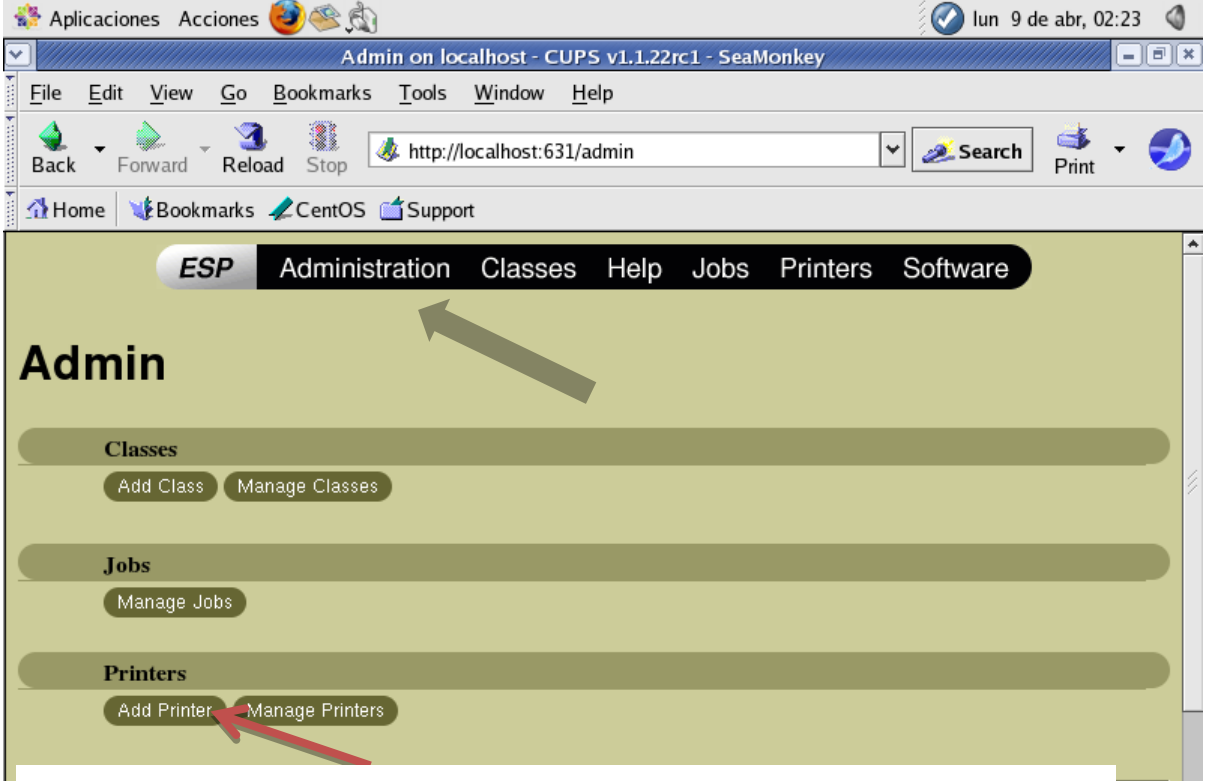

Para esto debemos seguir los mismos procedimientos.

Damos click en **añadir impresora** para empezar a trabajar.

Luego de esto vamos a suministrarle la información necesaria como el nombre de la impresora y el uso que se le dará.

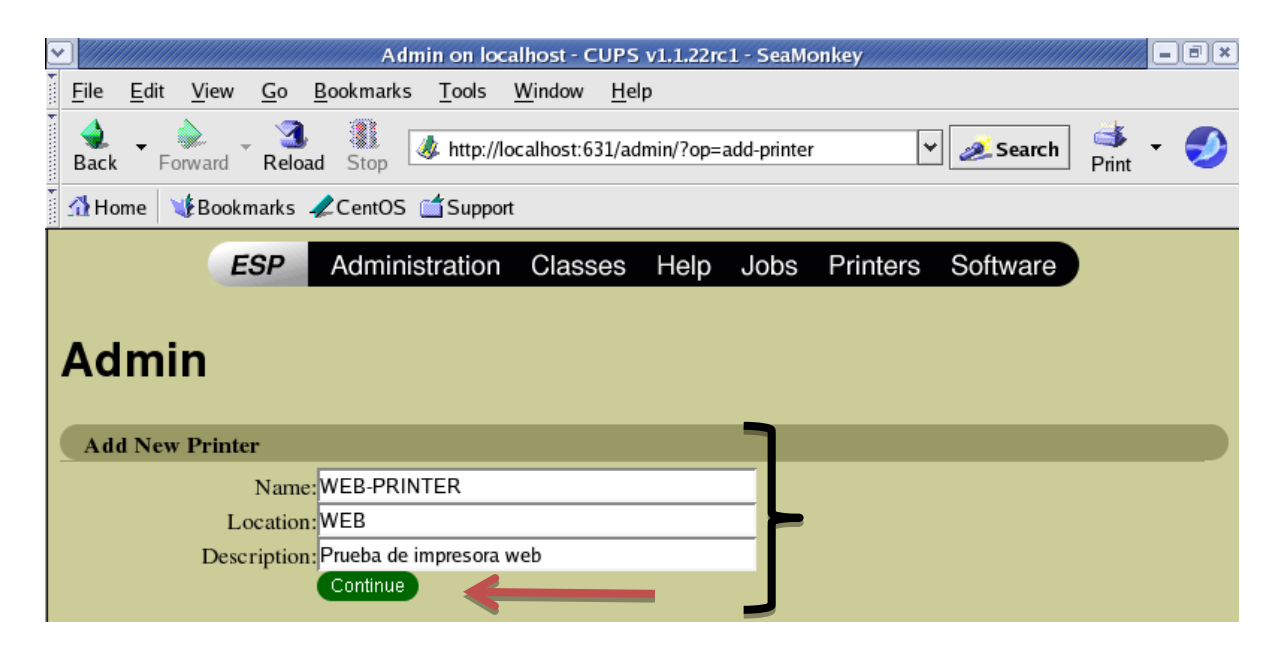

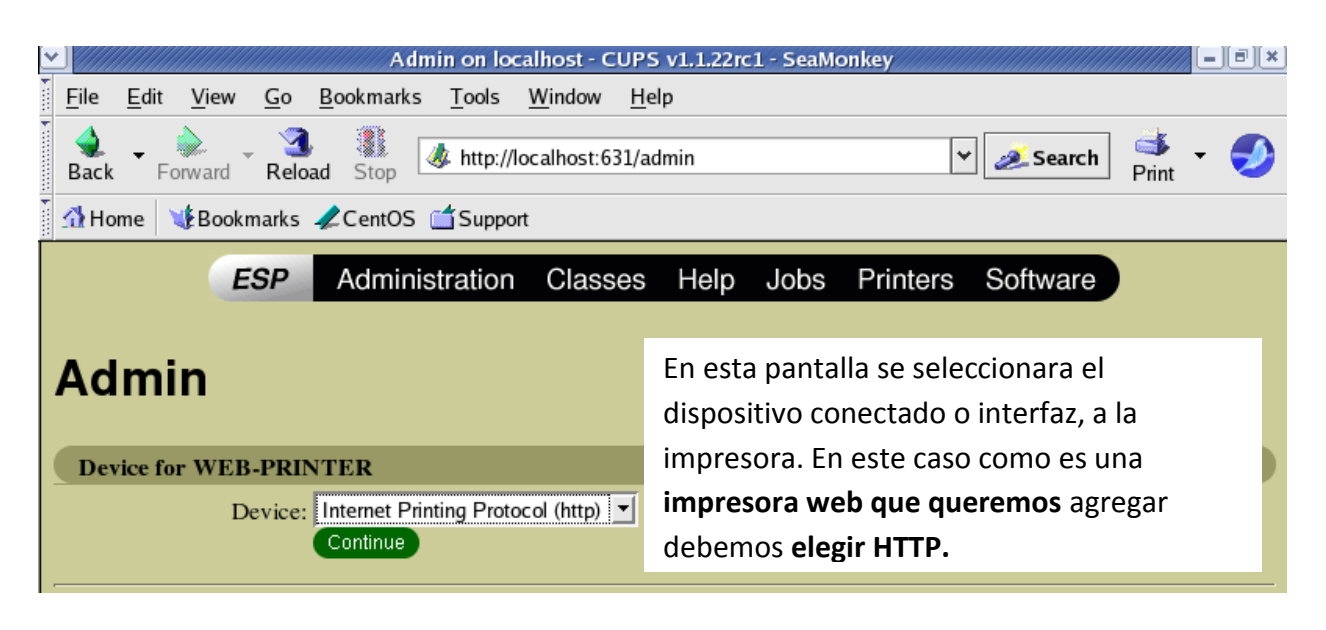

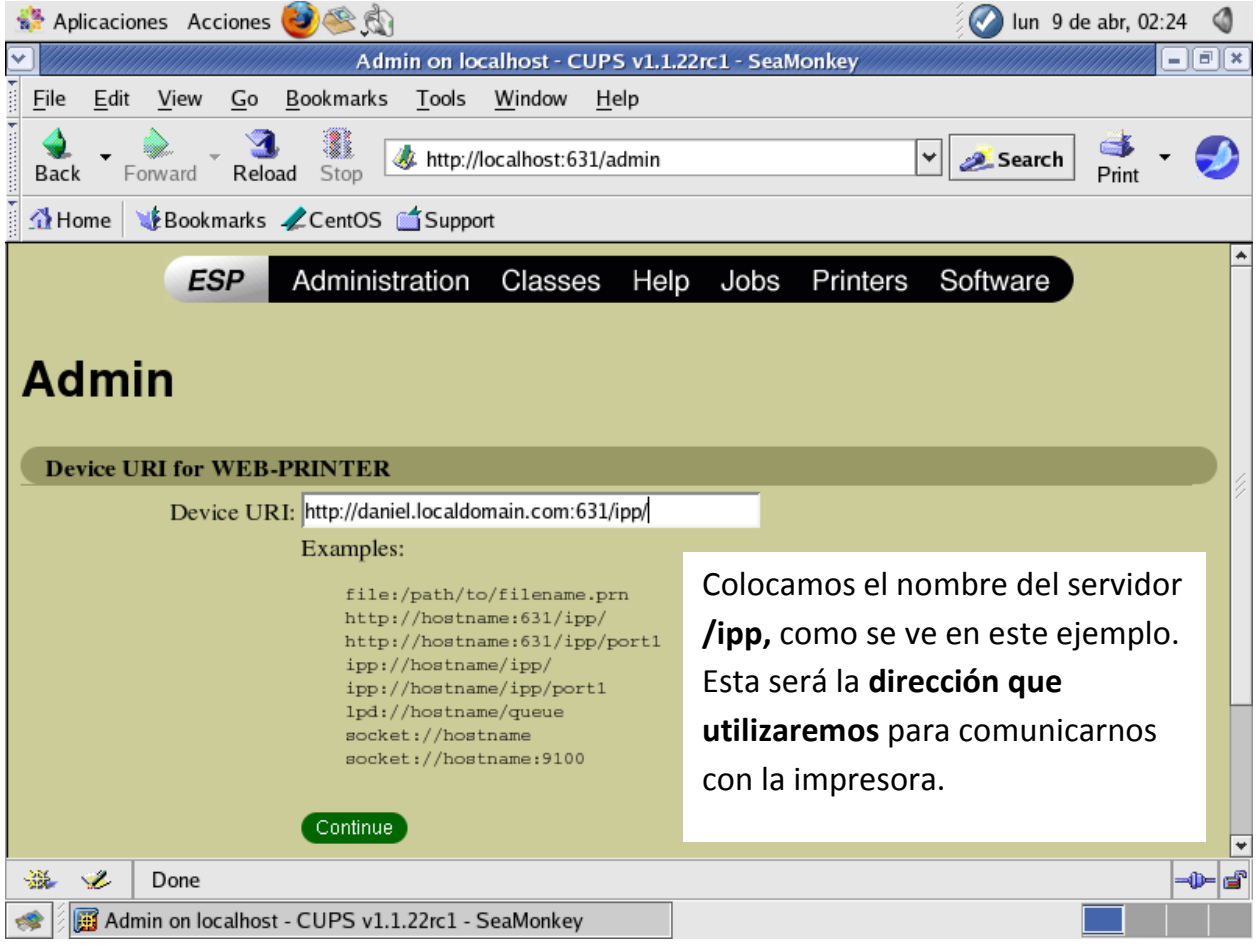

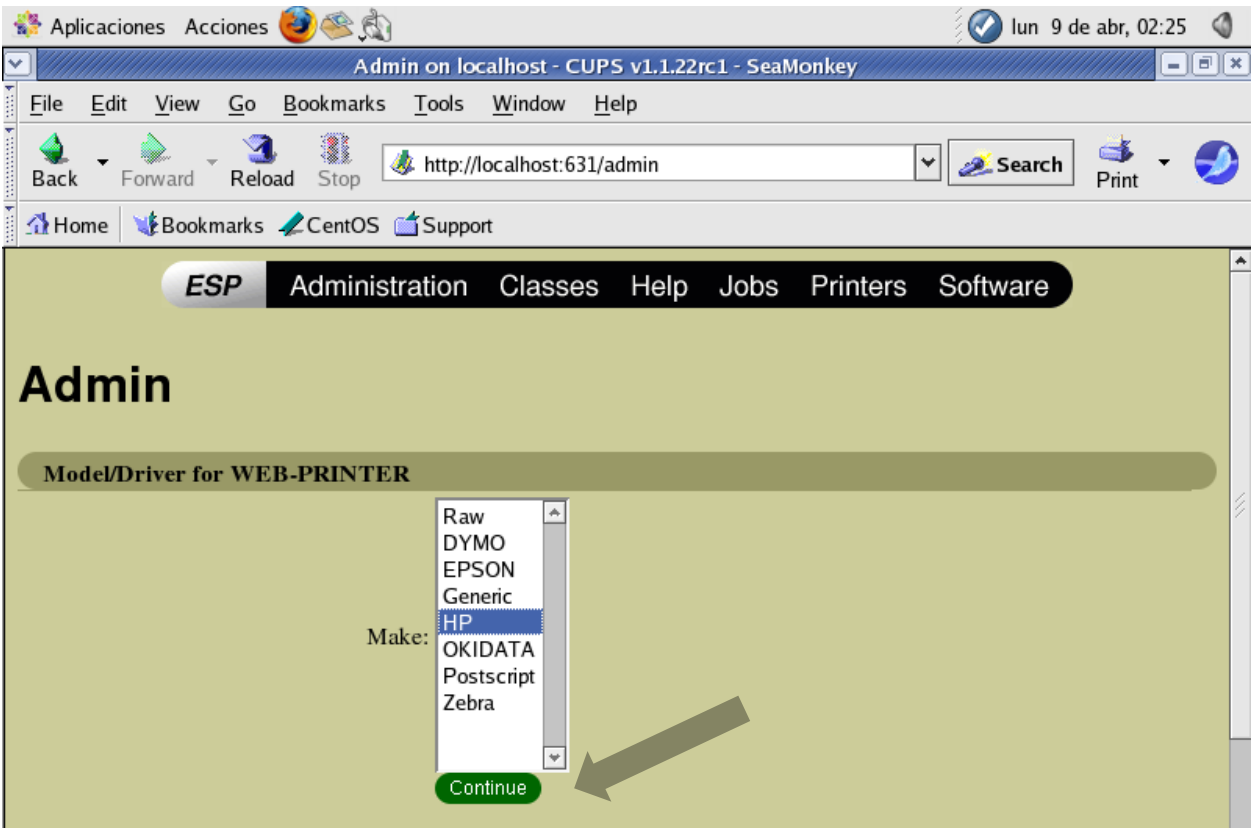

Luego, en la siguiente página **seleccionamos un modelo.**

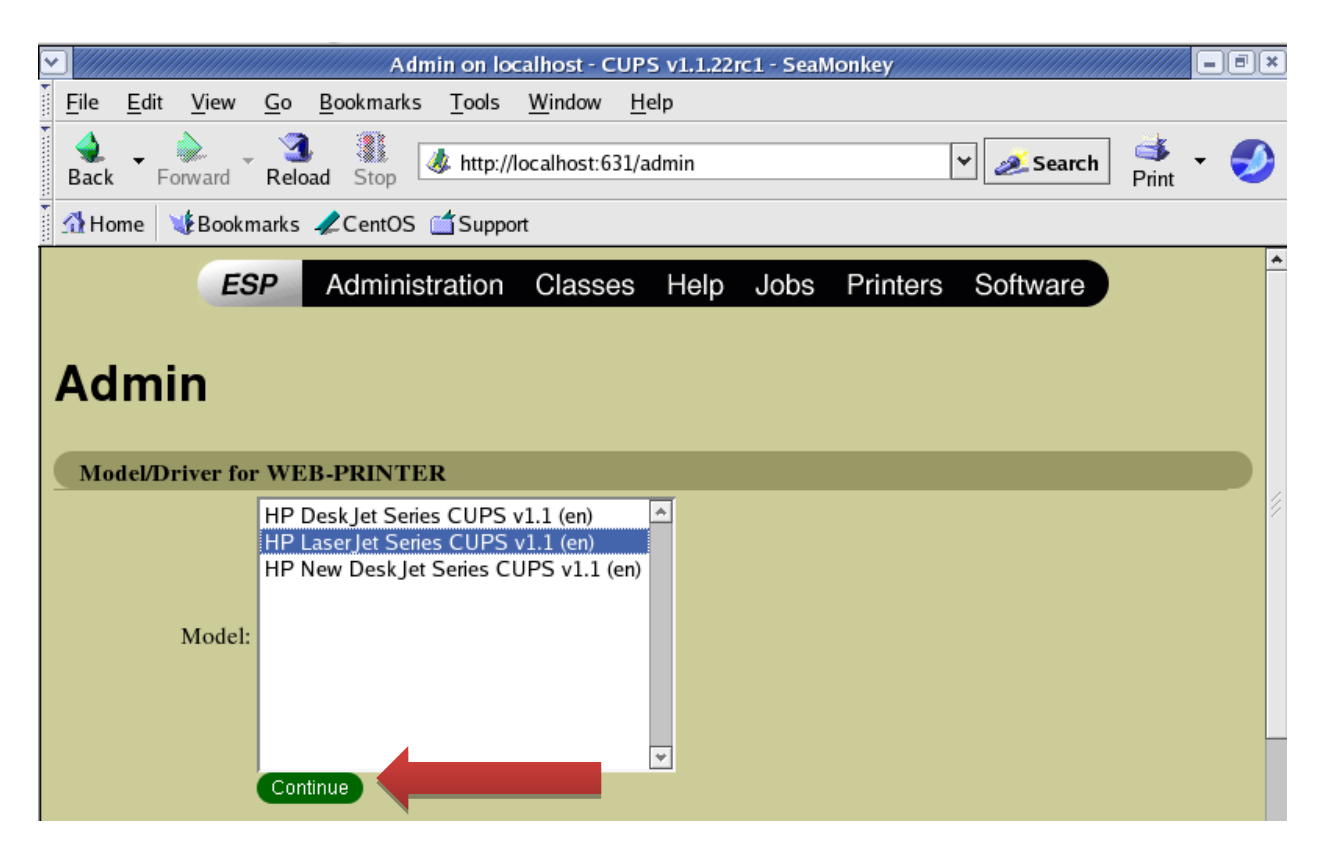

Luego de haber presionado siguiente nos aparecerá la siguiente ventana donde se nos confirma que la impresora se añadió correctamente.

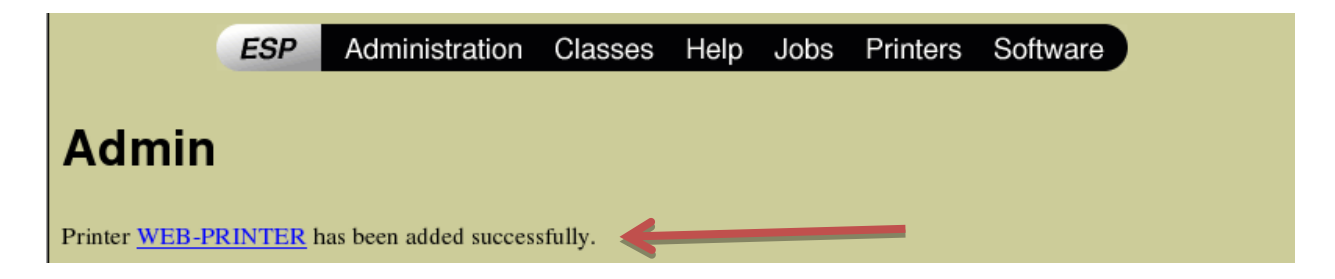

Ahora vamos a ver una prueba de que esta impresora está funcionando.

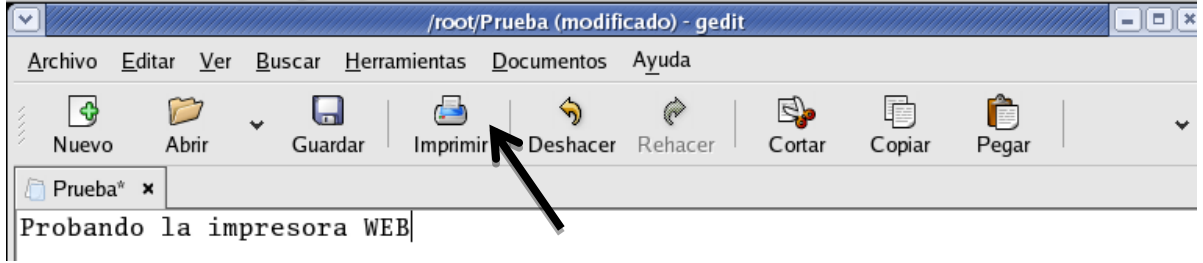

Aquí podemos observar que la impresora se agregó correctamente.

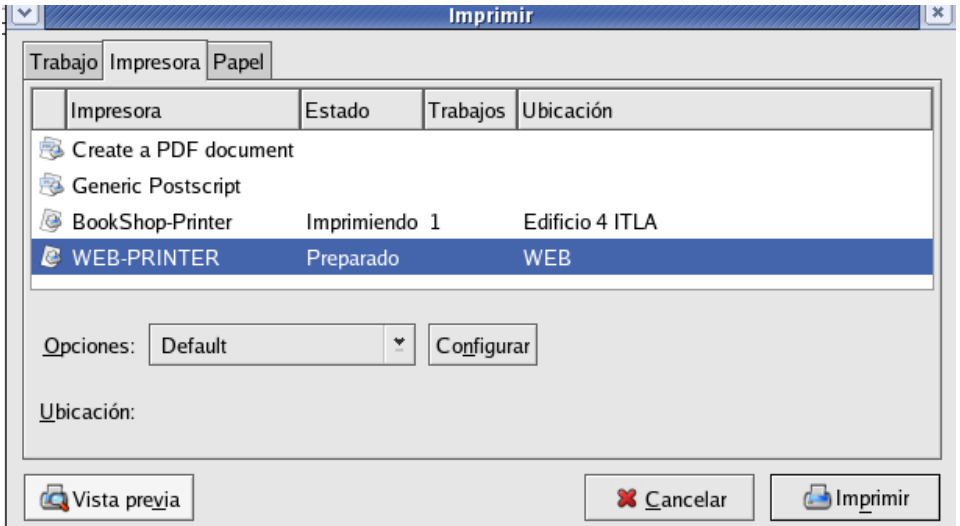

De esta forma hemos terminado de trabajar con lo que es **administración de impresoras (CUPS).**